# Slik lager du et web-område bestående av flere sammenhengende websider i

# Frontpage 2003

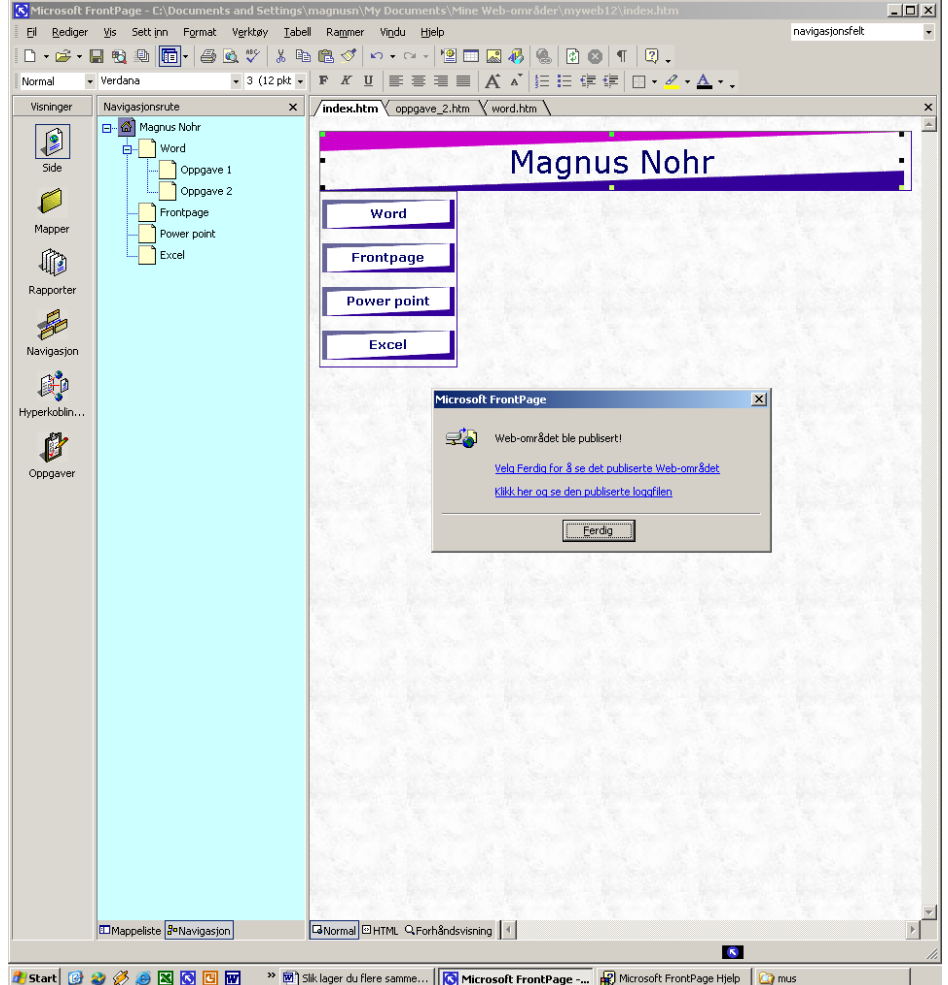

# Laget av Magnus Nohr Høgskolen i Østfold

#### Innholdsfortegnelse

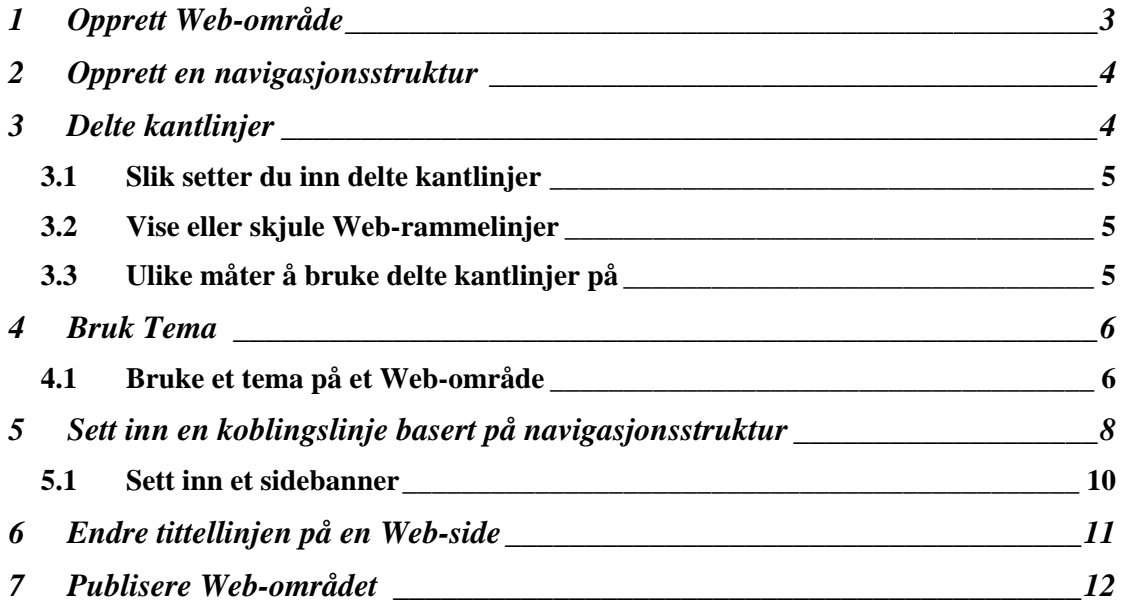

# **1 Opprett Web-område**

#### Film: Webområde og Navigasjonsstruktur

Først må du opprette et **tomt webområde.** Det er viktig at du velger et **tomt webområde** og ikke en side. Slik gjør du det:

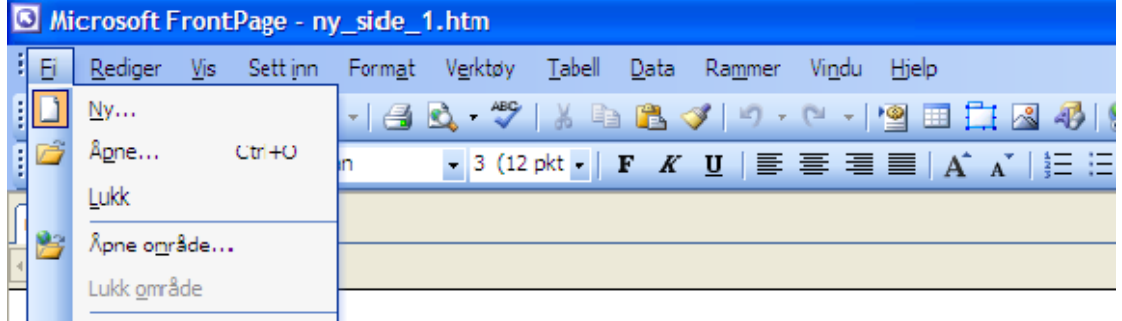

- **1.** Klikk **Fil/Ny**
- **2.** Velg **web-område med en side** fra menyen som kommer frem på høyre side av skjermen.
- **3.** Dialogboksen "maler for web-områder" kommer frem. Velg **tomt webområde**. Ditt nye web-område vil automatisk bli plassert i mappen: **mine dokumenter/mine web-områder**. Her opprettes det automatisk en mappe som heter **myweb+nummer**, hvis du ikke erstatter *myweb* med et mer informativt navn.
- **4.** klikk **OK**

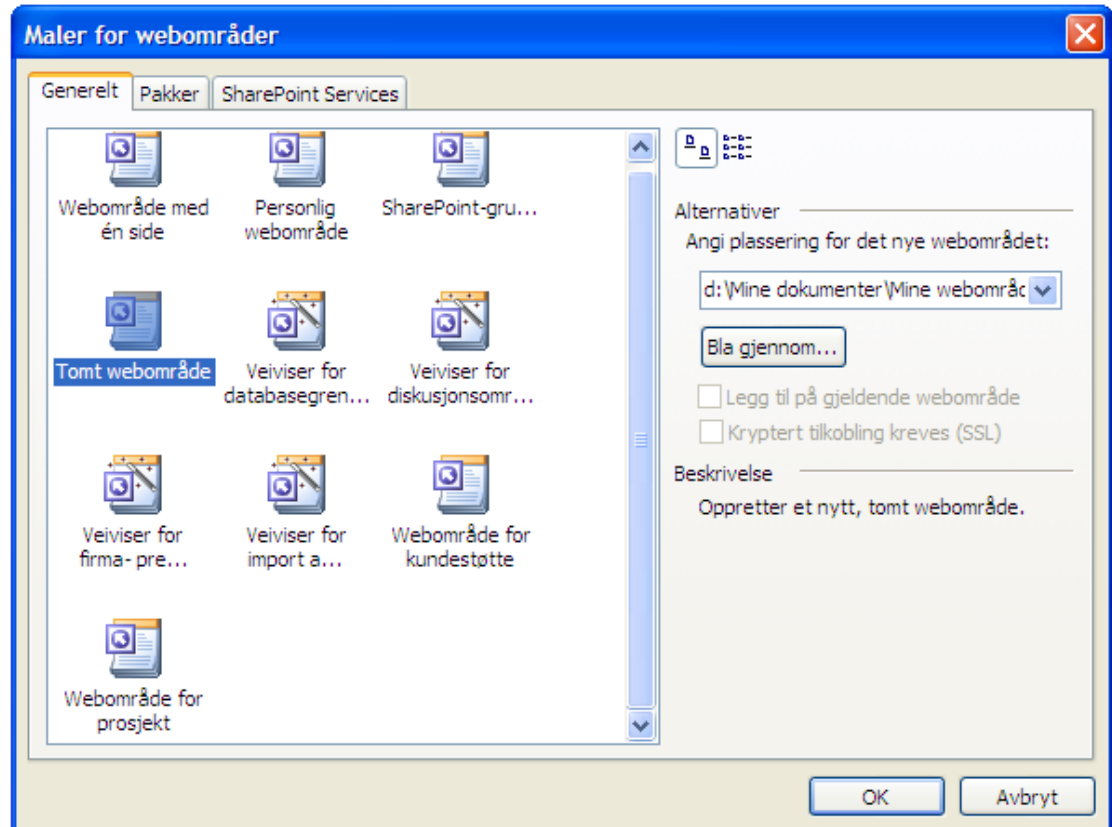

# **2 Opprett en navigasjonsstruktur**

Du kan lage navigasjonsstruktur for det gjeldende Web-området ved å organisere sidene i navigasjonsvisning. I Navigasjon lager du din egen disposisjon over hvordan web-området skal bygges opp og oppretter websidene med ferdige koblinger/linker mellom sidene. Slik gjør du det:

- 1. Klikk på **Navigasjon nederst** i skjermbildet.
- 2. Høyre klikk i det store vinduet til høyre og velg **ny/øverste side**  (Det vil komme frem en gul firkant der det står **hjemmeside**)
- 3. Plasser muspekeren oppe på den gule firkant med **hjemmeside,** høyreklikk og velg **Ny/side**
- 4. klikk to ganger med to sekunders mellomrom på teksten **Ny side** i den nye gule firkanten som kommer opp. Skriv inn det ønskede navn på siden (eks. linker) Det nye navnet du skriver inn bør være så kort som mulig, da dette skal få plass på en navigasjonsknapp.

Gjenta så punkt 3 og 4 til du har fått opprettet det antall websider du ønsker. Du kan opprette hvor mange undersider du ønsker, men husk jo høyere opp i et web-område hierarki en side befinner seg jo enklere er den å finne for brukeren. Du kan når som helst gå inn og opprette nye sider under navigasjon.

Web-område lagres lokalt på PC-en og offline.

## **3 Delte kantlinjer**

#### Film : Delte kantlinjer

En delt kantlinje er et område på en Web-side som er felles for en eller flere sider på et Web-område. En delt kantlinje kan være et område øverst eller nederst på siden (på samme måte som en topptekst eller bunntekst), til venstre på siden og til høyre på siden. Du bruker delte kantlinjer når du vil plassere samme innhold på flere sider i én operasjon i stedet for å redigere hver enkelt side.

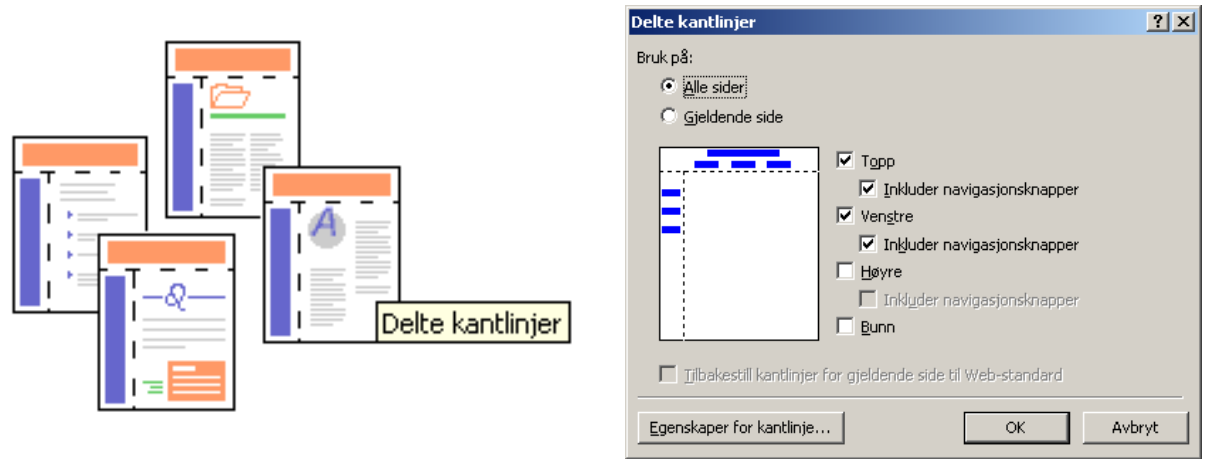

Hvis du for eksempel vil plassere en logo øverst på hver side på Web-området, utformer du sidene slik at alle har samme øvre kantlinje. Deretter legger du til grafikken i denne øvre kantlinjen.

#### *3.1 Slik setter du inn delte kantlinjer*

- 1. klikk **Format/Delte kantlinjer**
- 2. Klikk valgknappen **alle sider** og merk av i de aktuelle boksene som angir hvilke kantlinjer du skal ha.
- 3. Klikk **ok**

#### *3.2 Vise eller skjule Webrammelinjer*

Hvis du ikke får opp delte kantlinjer som ett valg gjør du følgende:

Klikk **Sidealternativer** på **Verktøy**-menyen, og klikk deretter **Redigering**-kategorien.

Merk av merket for **Delte kantlinjer** for å aktivere støtte for delte kantlinjer.

- 1. Velg **Rammer** på **Format**-menyen, og velg deretter **Rammeegenskaper**.
- **2.** Velg **Ingen kantlinjer** i kategorien **Kantlinjer** hvis du vil slå av funksjonen for kantlinjer, eller **Vis rammelinjer** hvis du vil slå på funksjonen for kantlinjer.

#### *3.3 Ulike måter å bruke delte kantlinjer på*

Ved hjelp av delte kantlinjer kan du raskt og enkelt gi Web-sidene et ensartet utseende. Når du har angitt en delt kantlinje, kan du legge til innhold i den. Du kan når som helst endre eller fjerne innholdet i en delt kantlinje. Nedenfor ser du eksempler på hva du kan bruke delte kantlinjer til:

- Legge til et sidebanner i en delt øvre kantlinje for å gi hver side en tittel
- Legge til firmalogoen
- Legge til en koblingslinje som besøkende på Web-siden kan bruke for å gå til hovedsidene i Web-området
- Legge til en opphavsrettserklæring
- Legge inn dato og klokkeslett for siste endring av Web-området
- Legge til en e-postadresse for tilbakemelding, for eksempel adressen til Webansvarlig

**Obs!** Hvis du legger til sidebannere og koblingslinjer i en delt kantlinje, må sidene legges til i navigasjonsvisning dersom de skal vises riktig.

#### **Angi delte kantlinjer for sider og Web-områder**

Når du bruker delte kantlinjer behøver du bare å endre innhold ett sted for å oppdatere alle sidene. Hvis du for eksempel vil endre opphavsrettserklæringen på et Webområde som består av 30 sider, trenger du bare å oppdatere erklæringen på én side hvis den er plassert inne i en delt kantlinje.

Du kan angi de delte kantlinjene slik at hver side på Web-området bruker dem som standard, eller du kan angi delte kantlinjer for enkeltsider. En standardinnstilling for et Web-område kan for eksempel være at øvre og venstre kantlinjer skal deles. Det betyr

at alle nye sider får disse delte kantlinjene. Du kan imidlertid deaktivere en delt kantlinje på bestemte sider, slik som i illustrasjonen nedenfor:

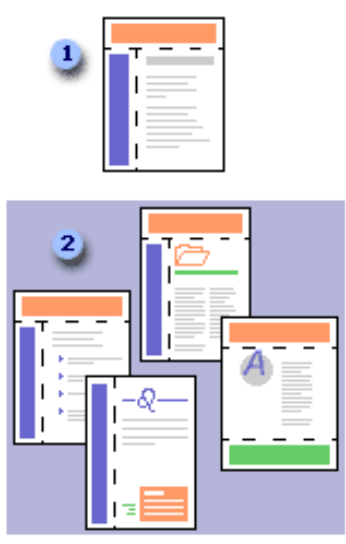

<sup>1</sup> Standardinnstilling som bruker delte øvre og venstre kantlinjer

2 Noen sider på Web-området som kommer til å bruke, eller ikke kommer til å bruke, standardinnstillingen

### **4 Bruk Tema**

#### Film: Tema

Et tema er et ensartet sett med utformingselementer og fargealternativer som du bruker på Web-sider for at de skal få et profesjonelt utseende. Ved hjelp av temaer kan du på en rask og enkel måte sikre deg at Web-sidene har et konsekvent og tiltalende utseende. FrontPage inneholder mange ferdige temaer som du kan bruke som de er, eller du kan opprette nye temaer basert på dem.

Du kan bruke et tema på en eller flere sider, eller på et helt Web-område. Hvis du bruker et tema på alle sidene på et Web-område, blir dette standardtemaet for Webområdet. Når du oppretter nye sider, brukes standardtemaet automatisk. Hvis du endrer eller fjerner standardtemaet, blir endringene brukt på hele Web-området.

#### *4.1 Bruke et tema på et Web-område*

- 1. Velg **Tema** på **Format**-menyen.
- 2. Velg temaet du vil bruke fra listen som dukker opp på høyre side.
- 3. Velg pilen ned på høyre side av temaet du vil bruke og velg **bruk som standardtema**.

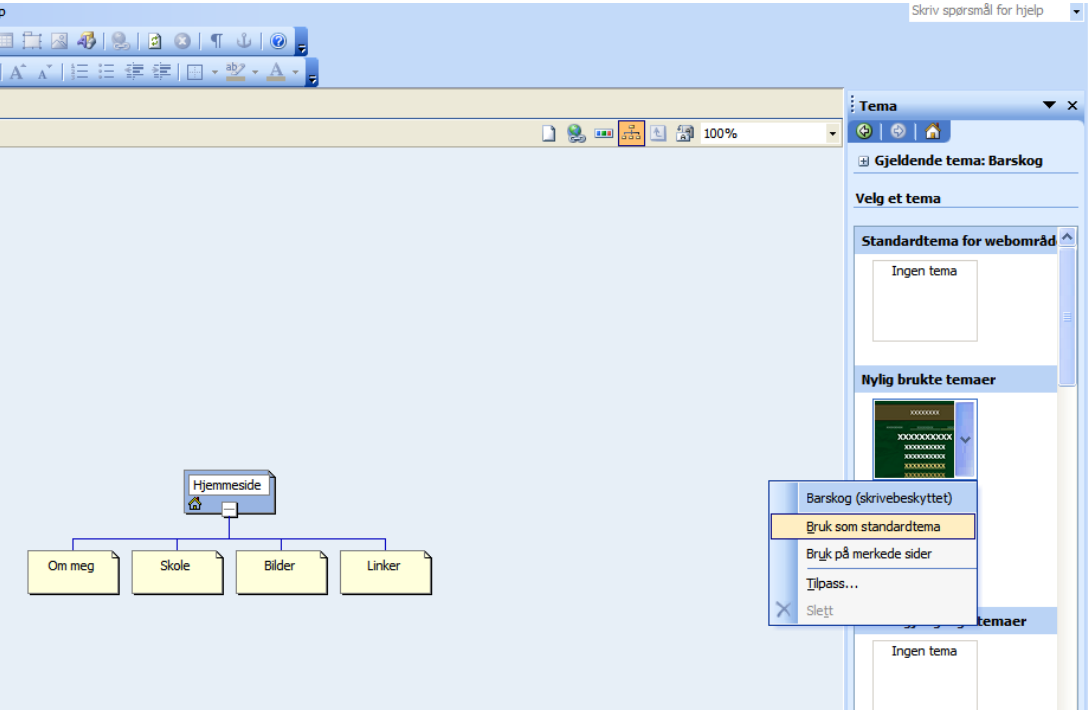

**Obs!** Når du bruker et tema på et helt Web-område, vises en advarsel om at du angir standardtemaet for dette Web-området.

Du kan forandre utseendet på temaet før du velger det ved å trykke **tilpass**.

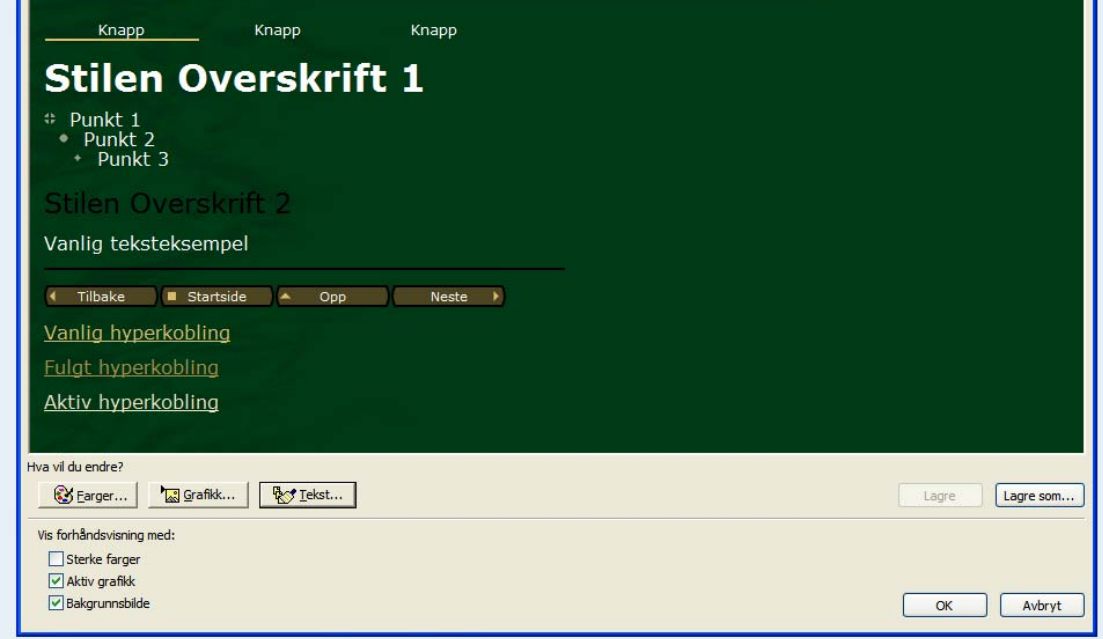

- o **Sterke farger** Hvis du vil bruke sterke farger, merker du av for **Sterke farger**. Fjern merket for dette alternativet hvis du vil bruke vanlige farger.
- o **Aktiv grafikk** For at du skal kunne bruke mer raffinerte og aktive bannere, knapper, punkt og andre grafiske elementer, er det merket av for **Aktiv grafikk** som standard. Fjern merket for dette alternativet hvis du vil bruke vanlig grafikk.

Settet med aktiv grafikk inneholder animerte sideelementer, for eksempel pekerfølsomme knapper i stedet for vanlige knapper i koblingslinjer. Ikke alle elementer i temaene inneholder aktiv grafikk, så dette alternativet er ikke alltid tilgjengelig.

o **Bakgrunnsbilde** Det er merket av for **Bakgrunnsbilde** som standard. Fiern merket for dette alternativet hvis du ikke vil bruke bakgrunnsbilde i temaet.

Du kan også gjøre andre justeringer ved å trykke **farger, grafikk** eller **tekst.** 

Her kan du skifte farge på ett tema på en av følgende måter:

#### **Velg et forhåndsinnstilt fargevalg**

- 1. Velg kategorien **Fargevalg**.
- 2. Merk det fargevalget du vil bruke.

#### **Opprett et nytt fargevalg**

- 1. Velg kategorien **Fargehjul**.
- 2. Tilpass et fargevalg du vil bruke, og velg **OK**.
- 2. Trykk **ok** to ganger. Skriv inn et nytt navn for temaet (med mindre du har endret et egendefinert tema), og velg deretter **OK**.

**Obs!** Når du endrer et forhåndsinnstilt tema, må du lagre endringene som et nytt tema. Du kan ikke overskrive et forhåndsinnstilt tema.

### **5 Sett inn en koblingslinje basert på navigasjonsstruktur**

#### Film: Navigasjons knapper

En koblingslinje er et sett med hyperkoblinger som du bruker til å navigere på et Web-område. En typisk koblingslinje kan for eksempel inneholde hyperkoblinger til Web-områdets hjemmeside og hovedsider:

Du kan ha en koblingslinje på alle sidene i Web-området slik at besøkende på Webområdet alltid kan komme seg til Web-områdets hovedsider på en enkel og rask måte.

Koblingslinjer kan inneholde knapper eller hyperkoblinger med tekst

OBS: du kan allerede ha lagt til koblinger når du valgte delte kantlinjer. Sjekk om du allerede har koblinger i venstre eller øvre marg.

Du starter hele prosessen i sidevisning ved å åpne siden der du vil sette inn navigasjonsfeltet. Slik gjør du:

- 1. Plasser markøren der du ønsker å sette inn et navigasjonsfelt. Hvis du bruker **delte kantlinjer** klikker du i det "vinduet" du ønsker å plassere navigasjonsfeltet.
- 2. Klikk **sett inn/navigasjon…**

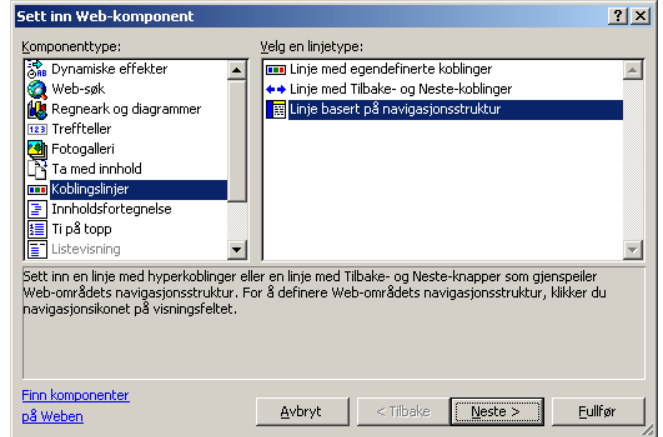

- 3. Klikk **"linje basert på navigasjonsstruktur"** under **"velg en linjetype"** i vinduet til høyre.
- 4. Klikk **neste og neste**

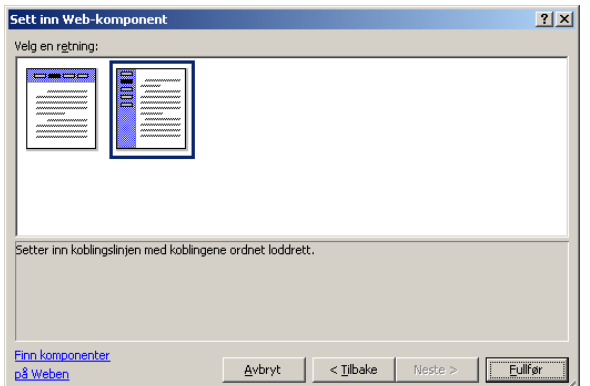

5. Velg en retning og klikk **fullfør** 

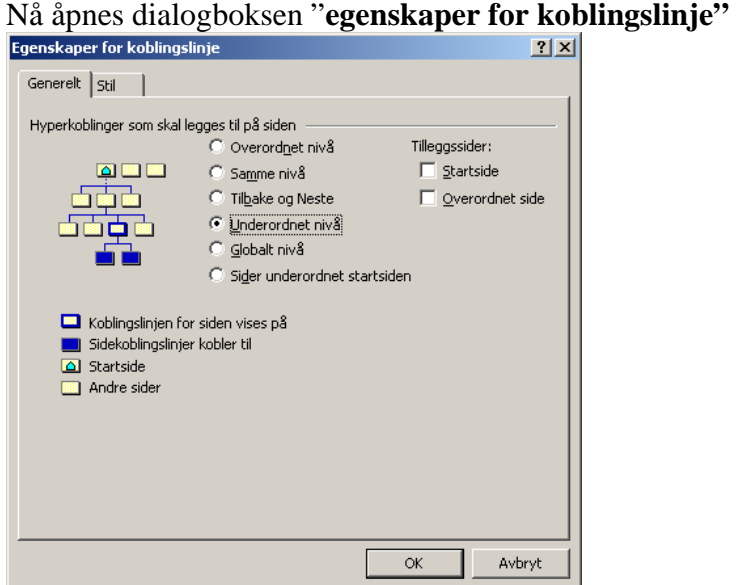

6. Velg hvilke Hyperkoblinger som skal legges til på siden og klikk **ok**

#### *5.1 Sett inn et sidebanner*

Slik setter du inn et sidebanner

- 1. Klikk der du vil sette inn sidebanneret. For eksempel i det øverste vinduet ved delte kantlinjer.
- 2. klikk **Sett inn/Sidebanner…**
- 3. Velg tekst. Skriv inn teksten du ønsker skal stå på sidebanneret i tekstboksen og klikk **OK**

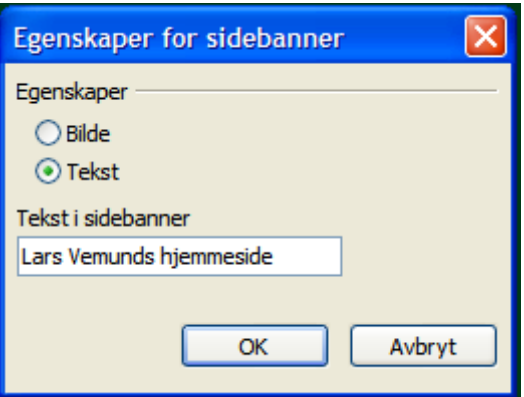

# **6 Endre tittellinjen på en Web-side**

Film: Banner

Tittelen på en side er navnet som vises i tittellinjen på de fleste Web-lesere. Tittelen kan være forskjellig fra filnavnet.

Din hjemmeside kan for eksempel godt ha tittelen "Min hjemmeside" selv om filen heter Default.htm.

- 1. Høyreklikk filen i mappelisten i alle visninger unntatt oppgave- eller rapportvisning, velg **Egenskaper** på hurtigmenyen, og deretter kategorien **Generelt**.
- 2. I boksen **Tittel** skriver du inn tittelen på filen som du vil skal vises i sidebannere og/eller på koblingslinjer.

**Obs!** Tittelen du velger, vises også i sidebannere og på koblingslinjer som opprettes i Microsoft FrontPage.

# **7 Publisere Web-området**

#### Film: Publiser Webområde

Etter du har lagret webområdet lokalt kan du publisere hele web-området.

- 1. Velg **Publiser Web-område** på **Fil**menyen.
- 2. Skriv inn plasseringen til en Web-server i dialogboksen .

(eks. **N:\html\+katalognavn.**  Katalognavnet må du finne på selv. **N:html** er det området som hjemmesiden din her på skolen skal ligge. Dette er ett område som er tilgjengelig for alle via **http://www.stud.hiof.no/~brukernavn/.**  Hvis du skal levere inn noe via en webside skal adressen vanligvis være **O:\klasse\fag\navn** )

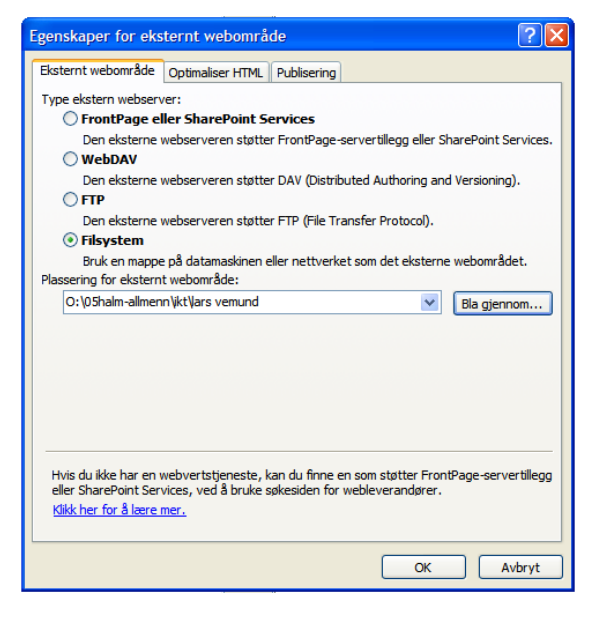

- 3. Velg **OK**.
- 4. Velg **publiser webområde.**
- 5. Hvis du får spørsmål om å overskrive noe velger du ok.
- 6. Hvis du vil jobbe videre med siden kan du velge navigasjon nederst på siden.

Du kan nå gå ut på internett på se på dine publiserte sider. Under denne URL-en finner du dem:

#### **http://www.stud.hiof.no/~brukernavn/+katalognavn**

**Viktig!** Når du publiserer til Internett, blir alt innhold som du har lagt inn på Webområdet, offentliggjort på World Wide Web.

#### **Obs!**

• Hvis du avbryter publiseringen underveis, blir filer som allerede er publisert til Web-området, værende der.

Flere nyttige filmer: Film: Publiser webområde Film: aktiveringspungter

Film: Fotoalbum Film: Hyperkobling